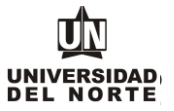

1. Para que un aspirante pueda inscribirse a un programa de pregrado en la Universidad del Norte inicialmente debe ingresar a la página web de la Universidad, digitando el siguiente **link:<https://www.uninorte.edu.co/>**

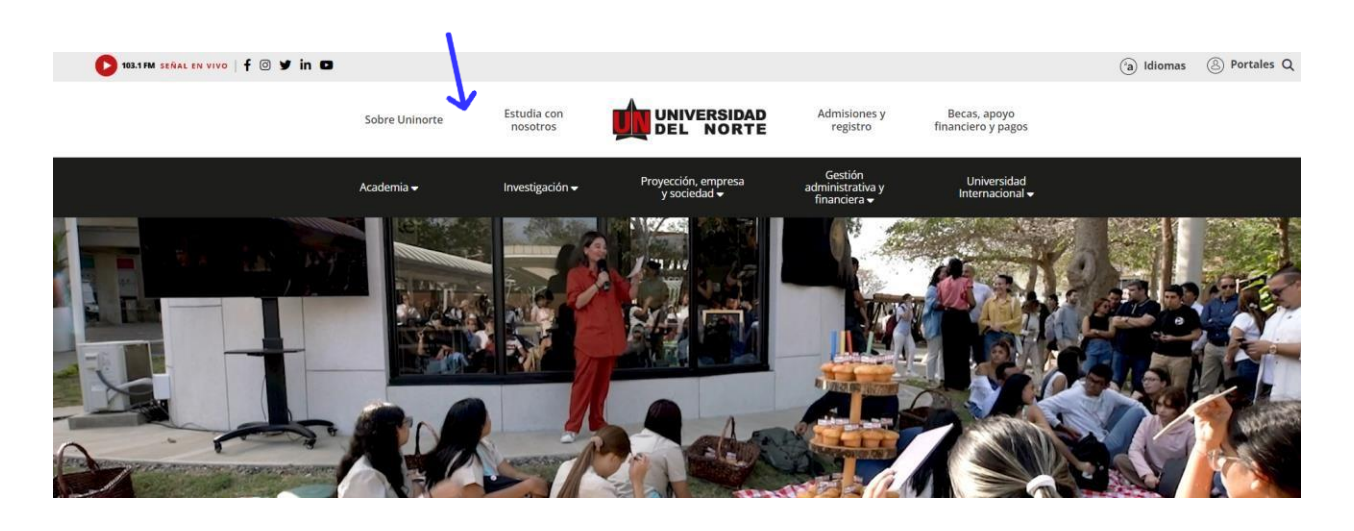

Posteriormente se selecciona la pestaña **"Admisiones y Registro"**

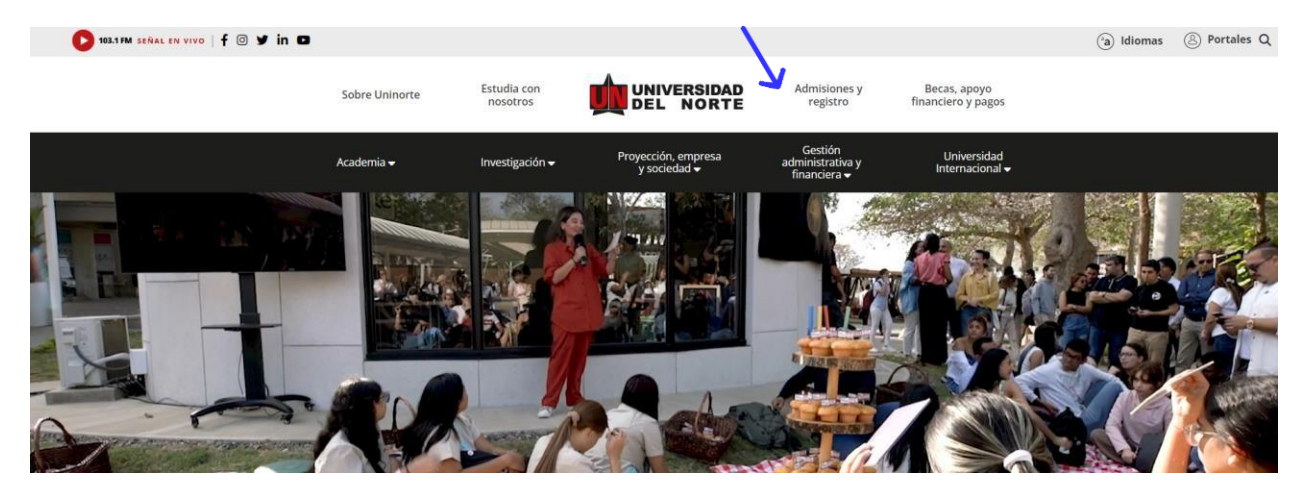

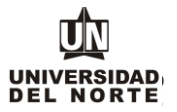

#### Luego se selecciona la ventana correspondiente y se da clic en la opción **"Admisiones Pregrado"**

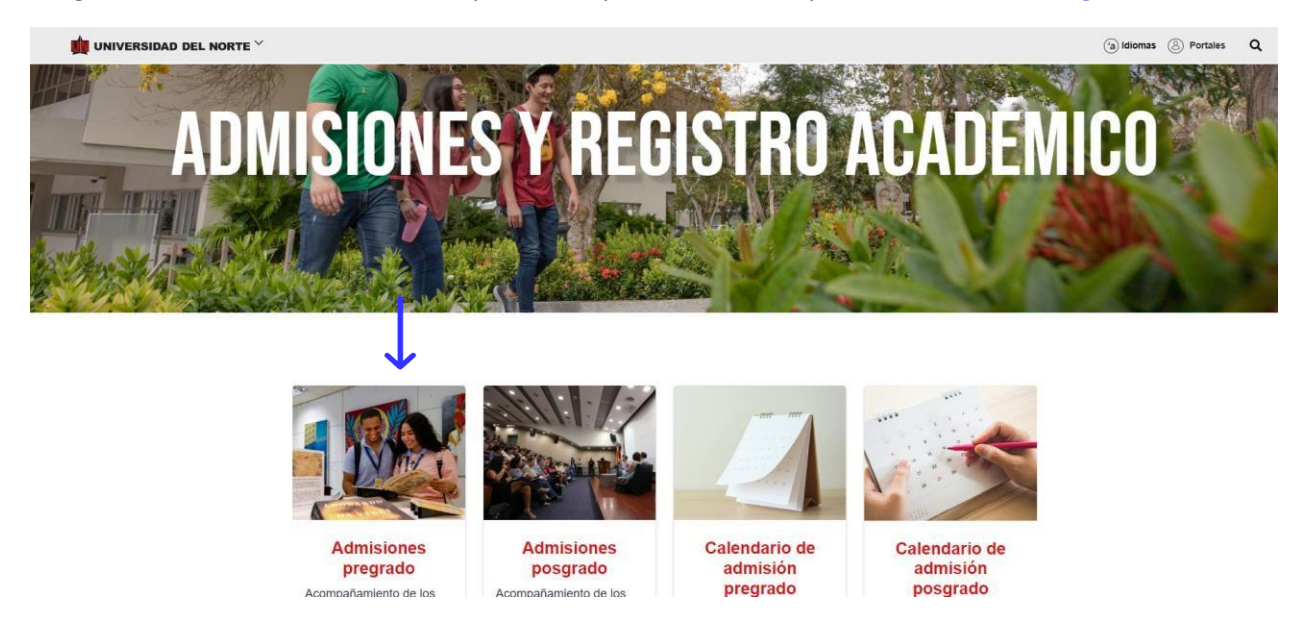

### Se selecciona la opción **"Tipos de admisiones"** y escoge la opción **"Transferencia externa"**

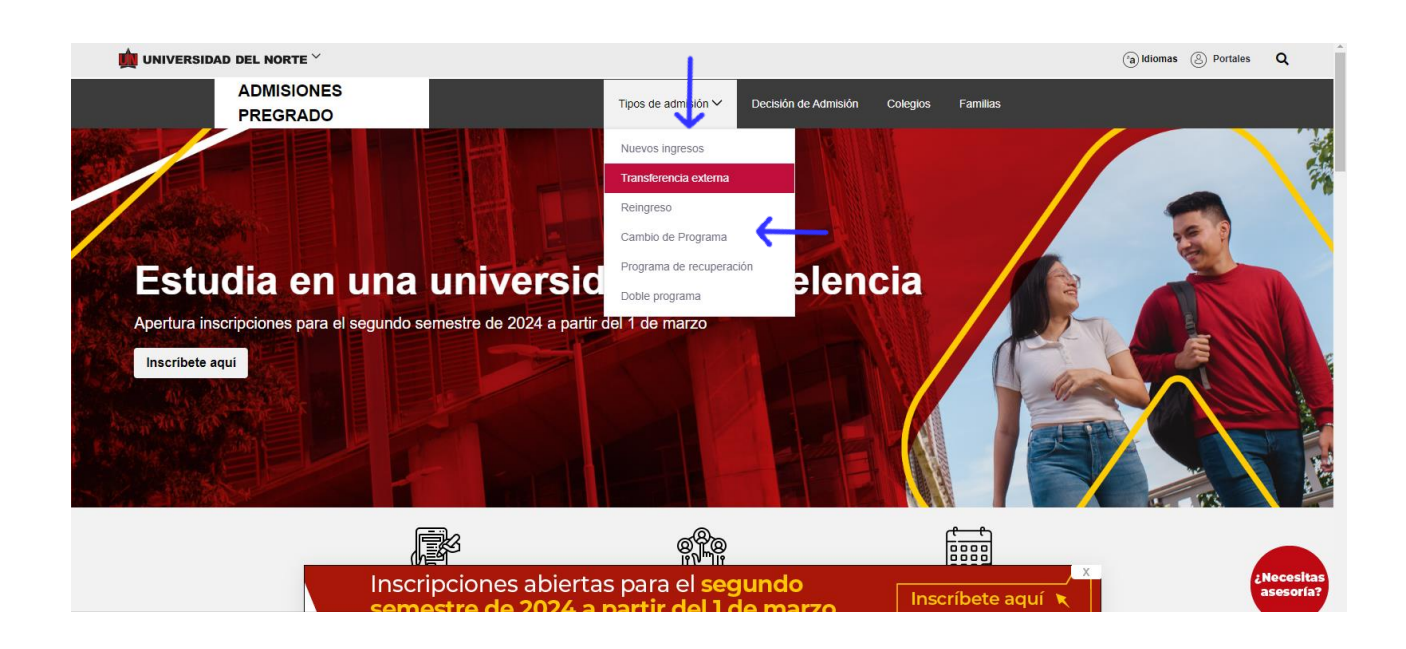

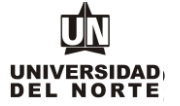

Diríjase al vínculo **"Diligencia aquí el formulario de inscripción web"** dependiendo de la universidad de procedencia (Colombia o en el exterior) para desplegar el formulario de inscripción web de los programas de pregrado.

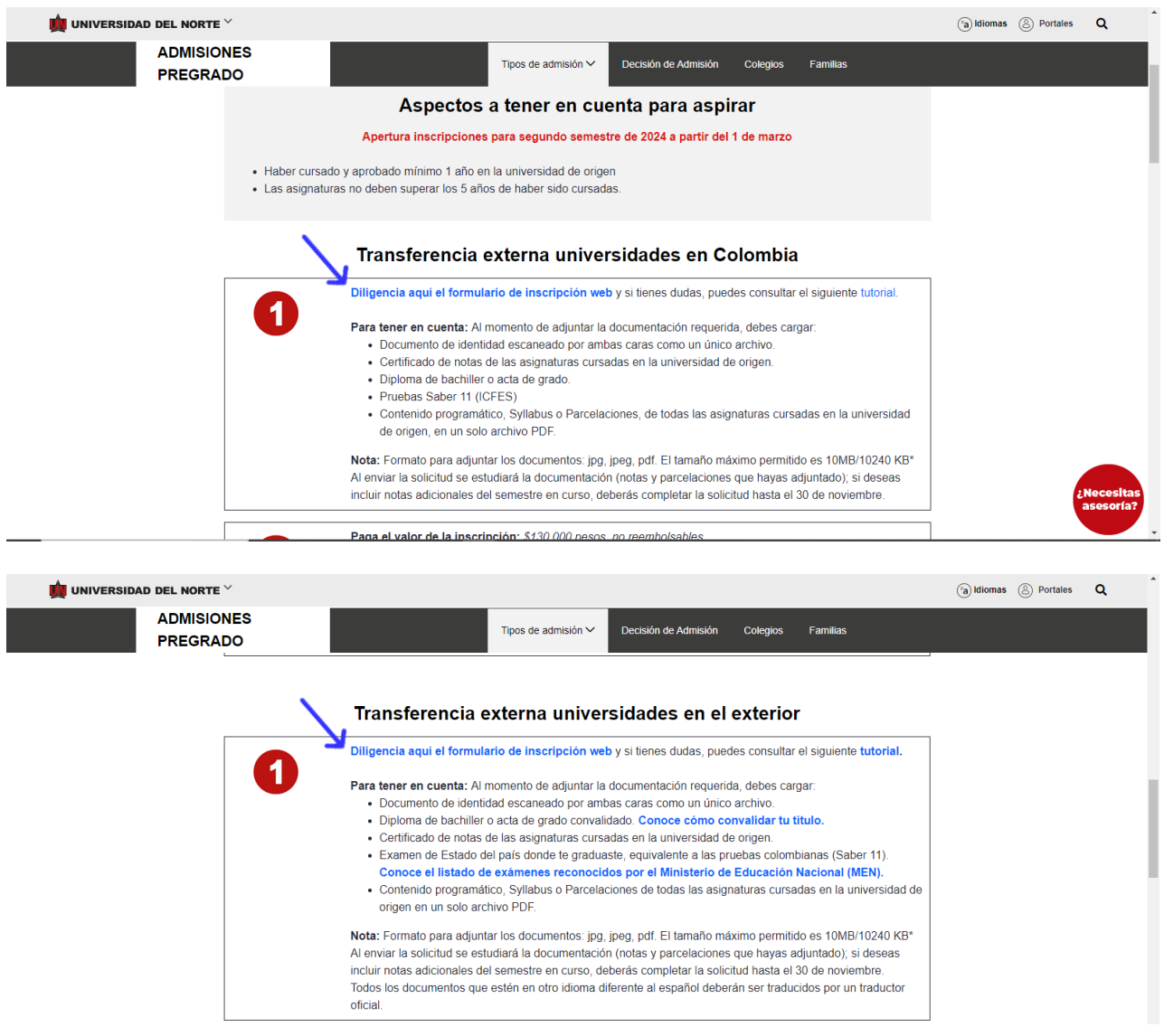

DILIGENCIAR FORMULARIO DE INSCRIPCIÓN TRANSFERENCIA EXTERNA

П UNIVERSIDAD

MACROPROCESO: Admisiones COD: ADMI-IN-073 VERSION 4

Una vez se ingrese al formulario de inscripción web, es necesario crear un usuario en el que se registre toda la información personal del aspirante. Para esto se oprime el botón **"Creación de cuenta de nuevo usuario".**

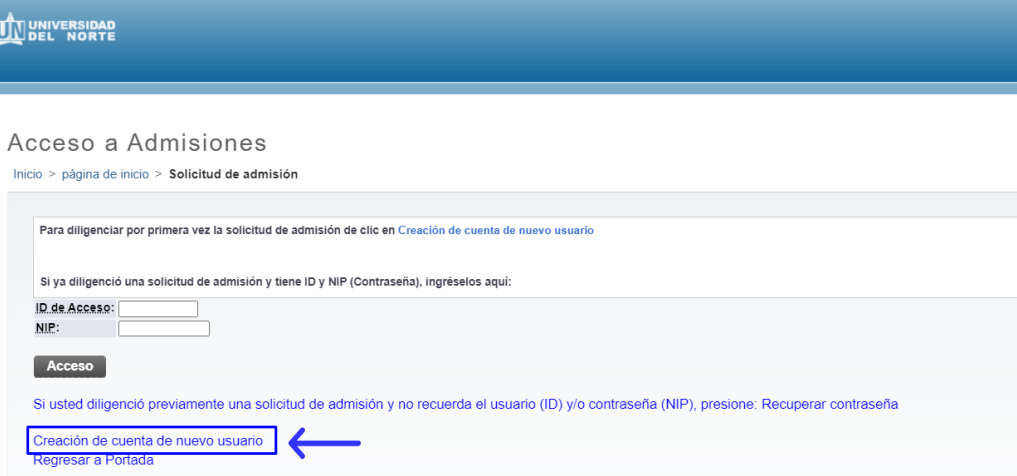

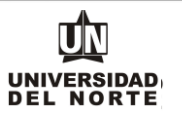

Se digita un **usuario** de identificación que contenga hasta 9 caracteres alfanuméricos y una **contraseña** mínima de 8 caracteres alfanuméricos.

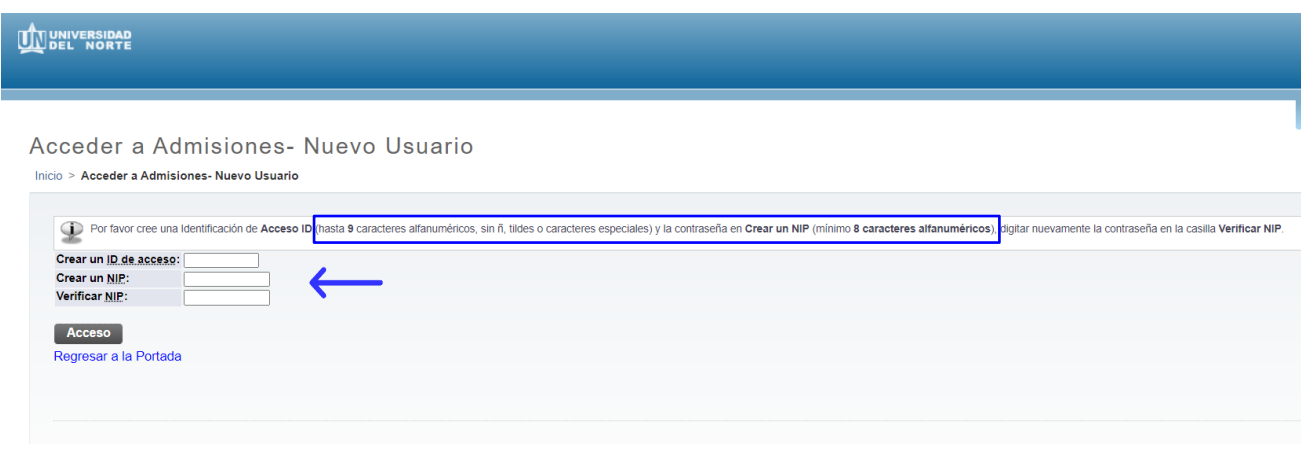

Se elige el tipo de solicitud **"Transferencia Externa"** y se oprime el botón continuar.

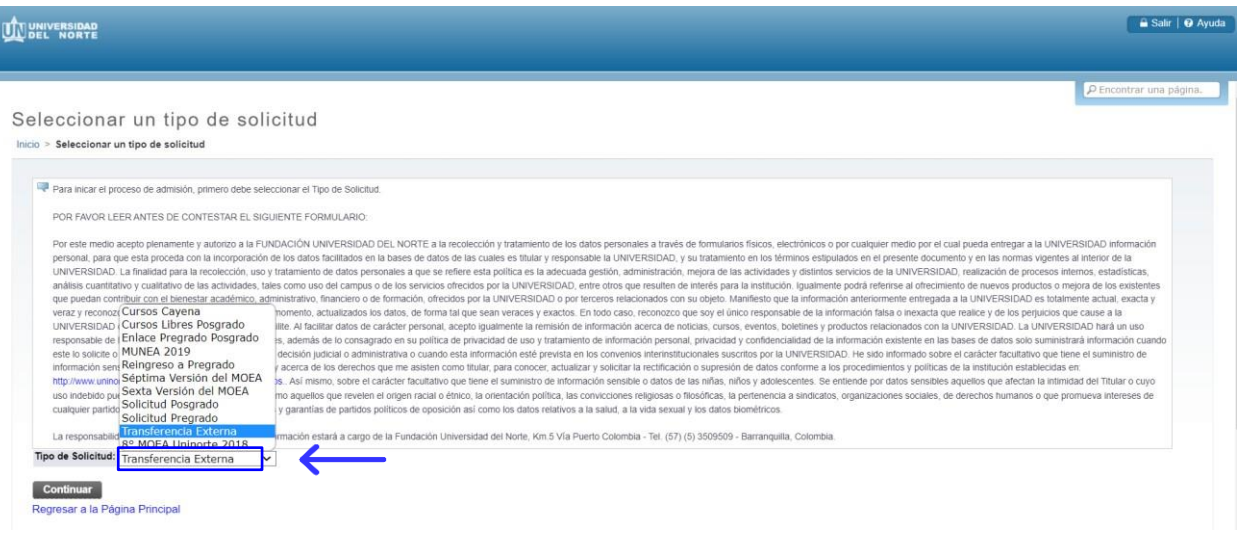

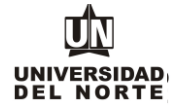

En la casilla referente a **"Periodo de Admisión"** se selecciona el periodo en el cual el aspirante iniciará su programa de pregrado.

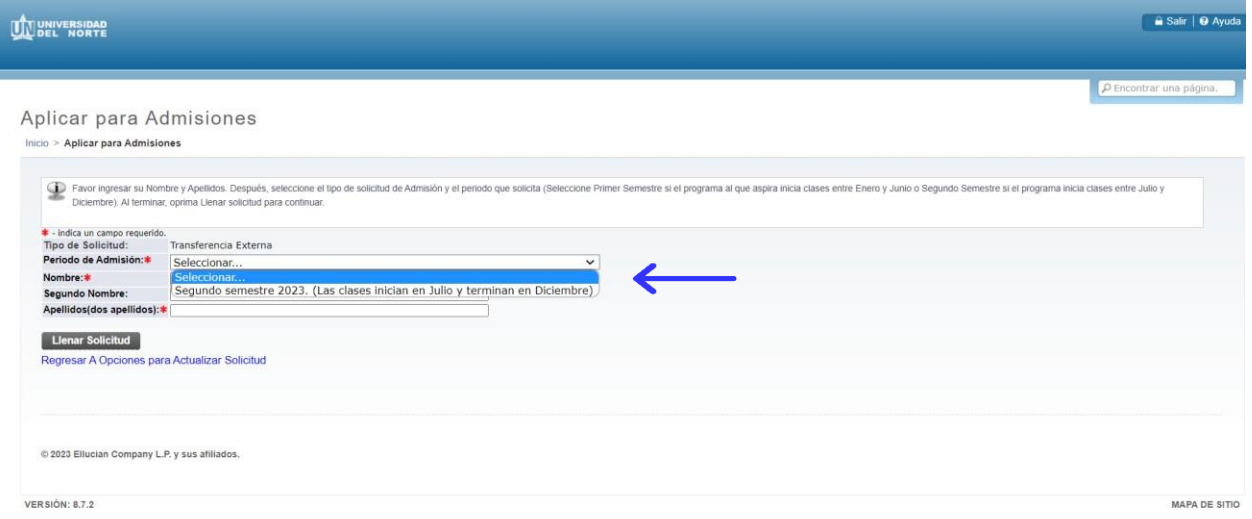

Se completan las casillas referentes al **nombre, el segundo nombre y los apellidos del aspirante** y se da clic en la opción **"Llenar solicitud".**

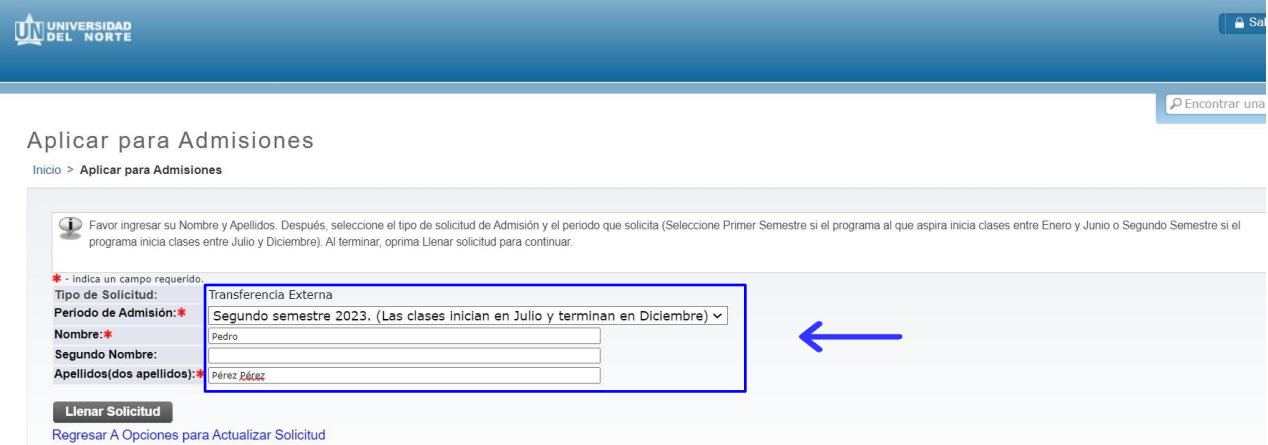

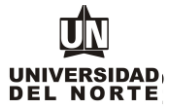

### Posteriormente se selecciona la opción **"Nombre".**

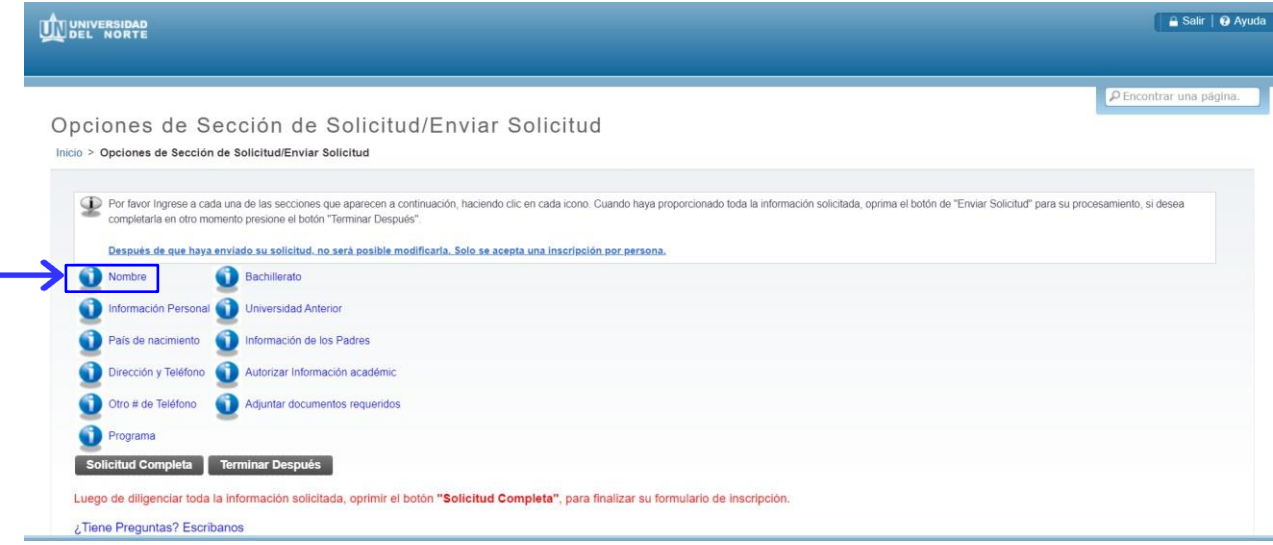

El aspirante debe registrar **el nombre, el segundo nombre (si aplica) y los apellidos, seguido del botón** continuar.

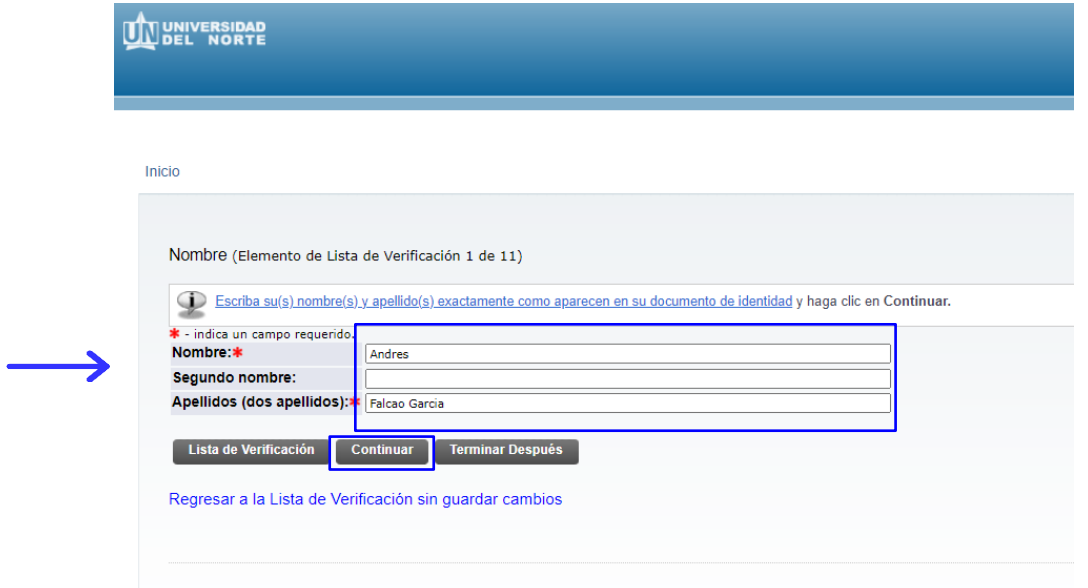

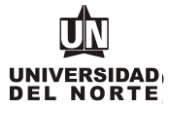

# Se completa la **información personal** y se oprime la opción **continuar.**

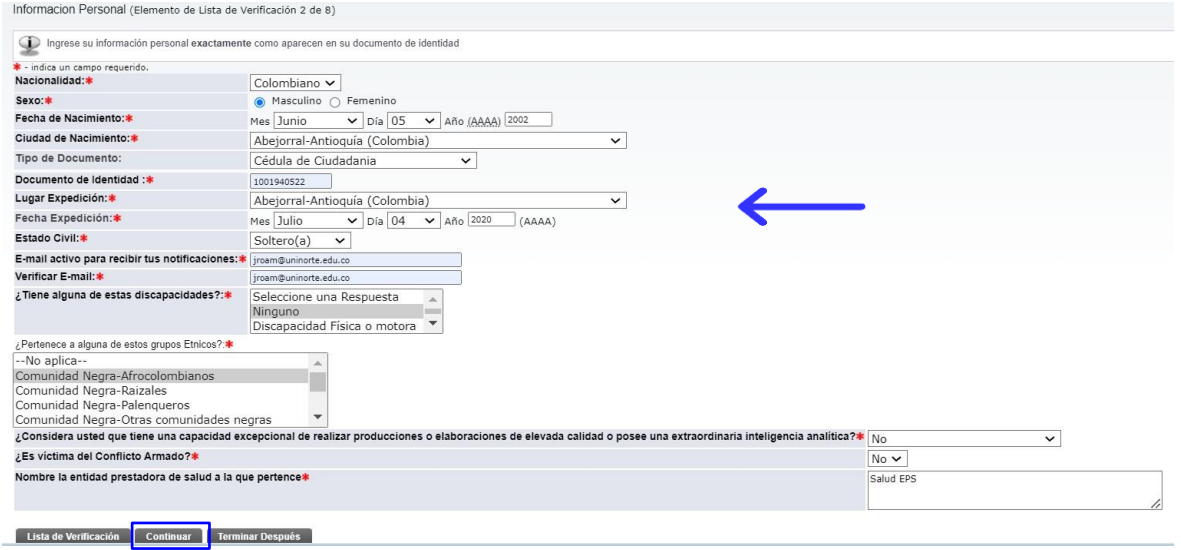

Se **registra la nacionalidad, el país de nacimiento y el idioma nativo**, seguidamente se selecciona **continuar.**

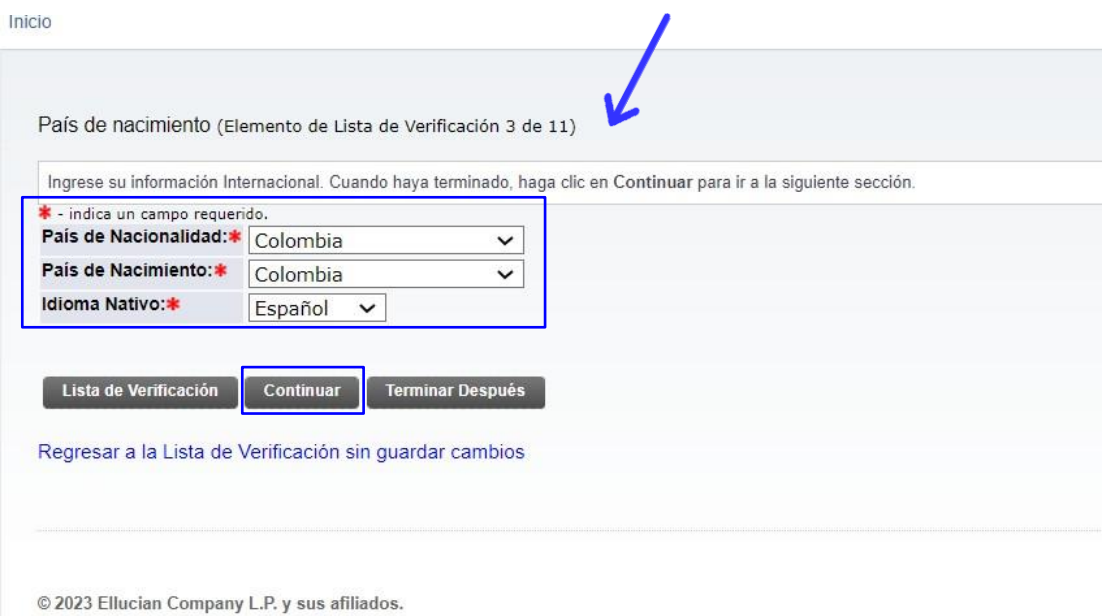

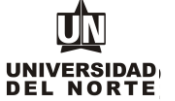

Se diligencia la información correspondiente a la **dirección permanente y teléfono**, luego se selecciona la casilla **continuar.**

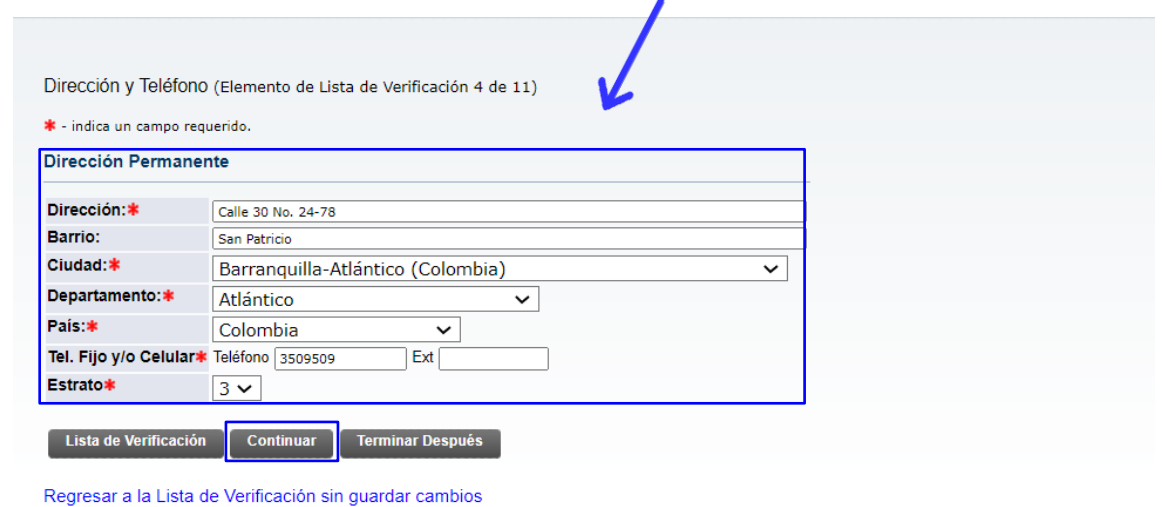

Se ingresa el **teléfono celular** y se oprime el botón **continuar.**

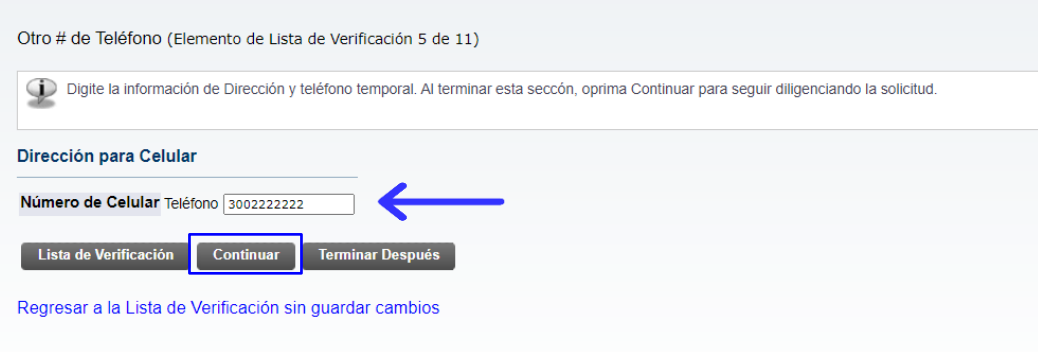

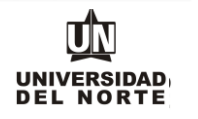

Luego se selecciona el **programa de pregrado** en el cual se desea realizar la inscripción y posteriormente da clic en el botón **continuar.**

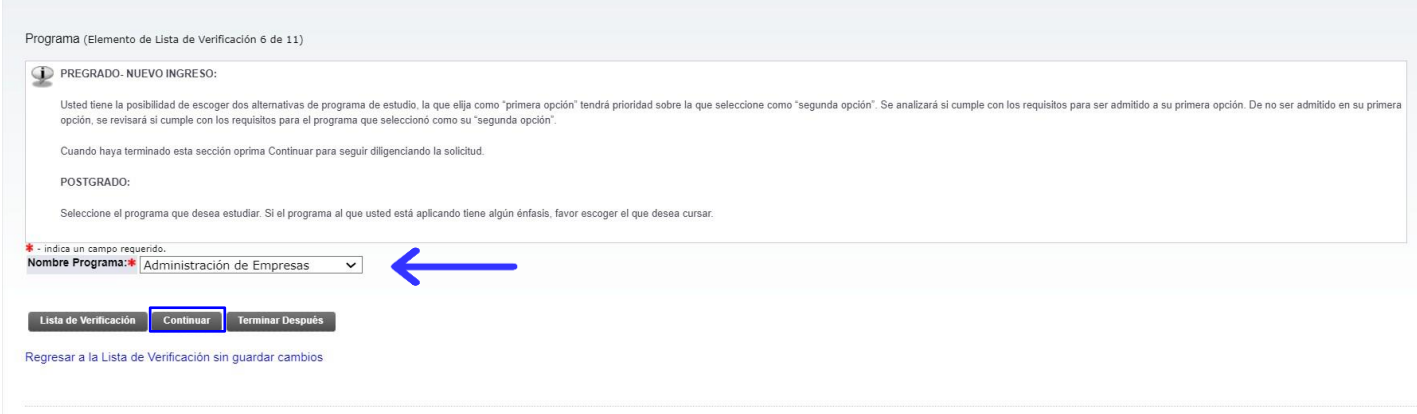

Se diligencia toda la información referente al **Nombre del Colegio** del aspirante, seguido del botón **continuar.**

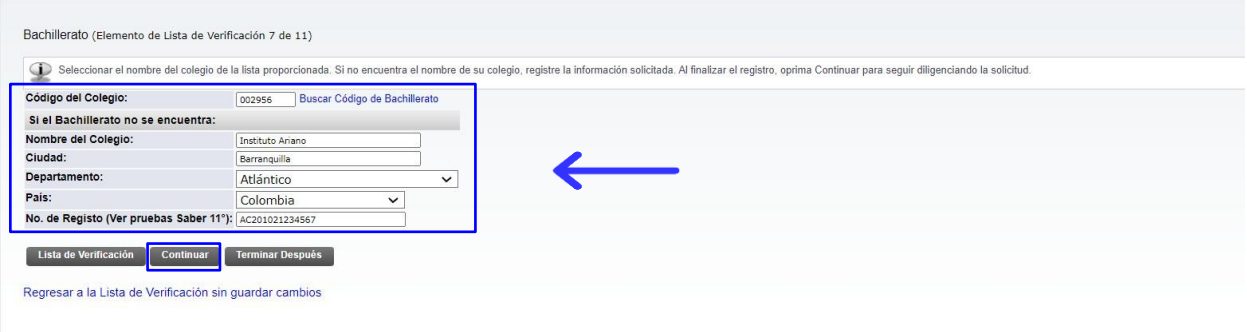

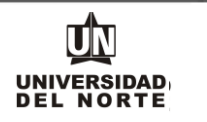

Se diligencia toda la información referente a la **Universidad de Origen** del aspirante, seguido del botón **continuar.**

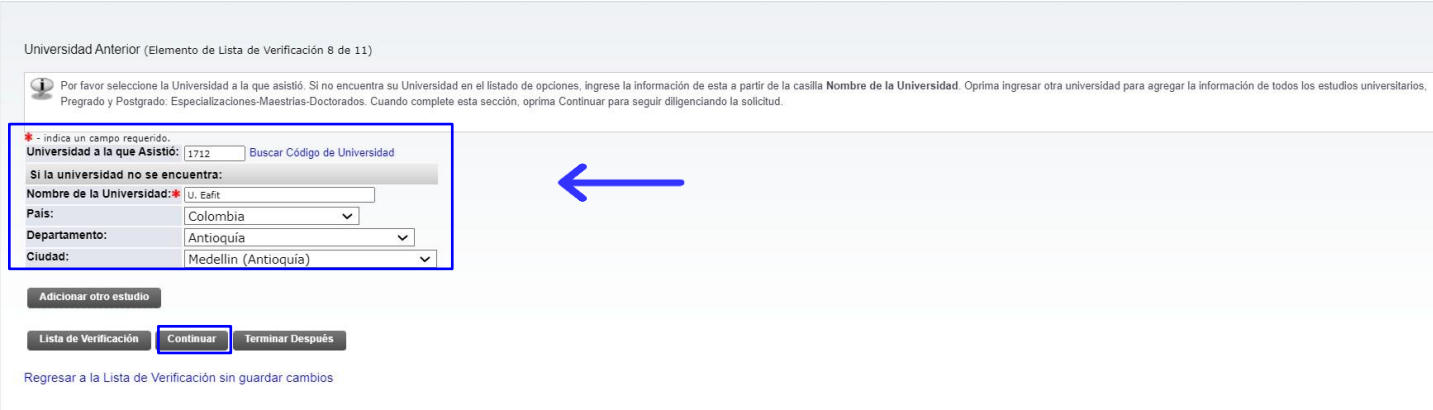

Luego se registra la información de los **padres del aspirante** y posteriormente se selecciona la opción **continuar.**

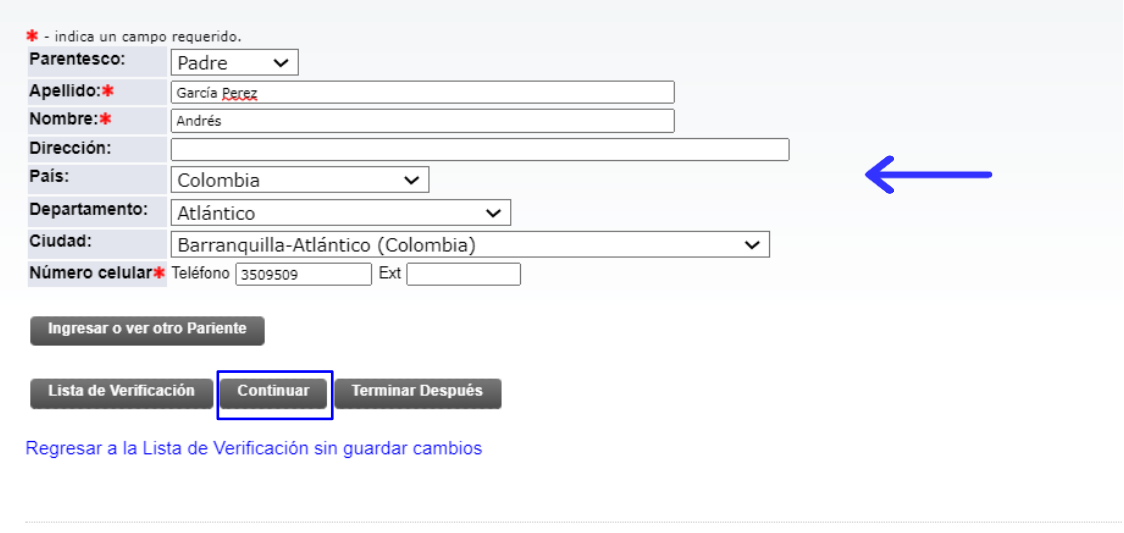

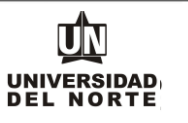

Luego se registran las personas a las cuales el aspirante **autoriza** para que la Universidad suministre información académica-administrativa y posteriormente se selecciona la opción **continuar.**

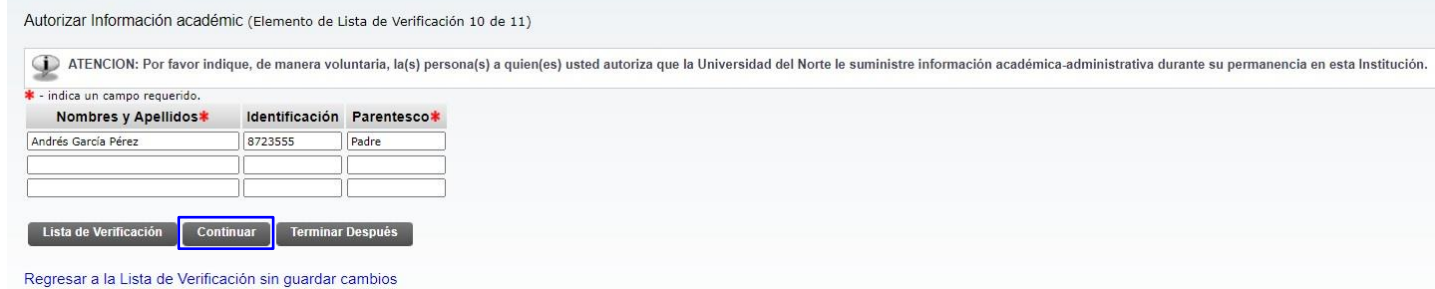

El paso siguiente consiste en adjuntar los documentos que exigidos que son requisito para completar la inscripción a pregrado, para esto se oprime el botón **cargar documentos**.

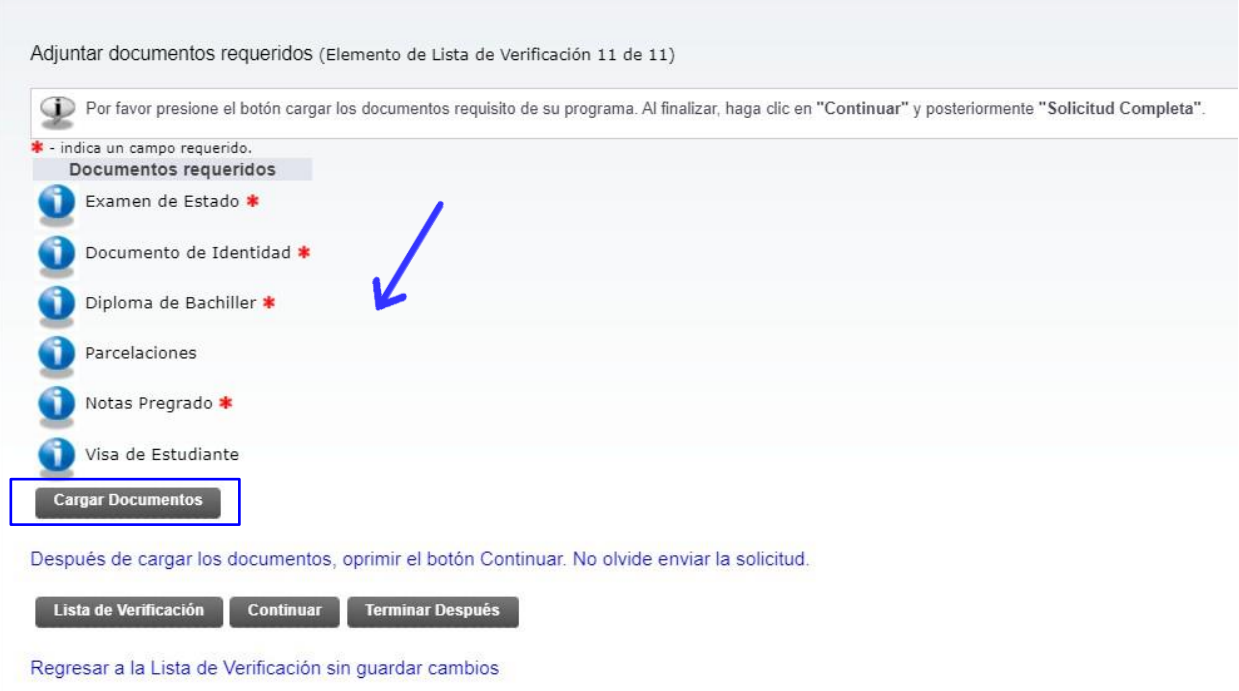

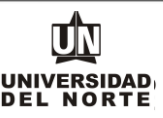

Se deben adjuntar aquellos documentos que son requeridos con asterisco (\*), cumpliendo todas las **indicaciones** presentes en la parte superior de la página.

Cargue de Documentos

Para cargar cada documento debe presionar el botón respectivo Debe adjuntar los archivos en formato (jpg, jpeg, pdf) y el tamaño máximo permitido es (5 MB / 5120 KB)  $\mathbf \heartsuit$  El documento de identidad a cargar deberá ser el mismo que usted registró en la solicitud. Si el documento tiene información en el reverso, deberá incluirlo en el mismo archivo. Para los aspirantes a Nuevo Ingreso: el examen de estado es requerido solo si usted es graduado en el exterior Para los aspirantes a Nuevo Ingreso: si estás en último año de bachillerato, deberás anexar el diploma o acta de grado, una vez recibas el grado.  $\bullet$  Si usted es graduado en el exterior deberá anexar el examen de estado del país respectivo, avalado por el Ministerio de Educación Nacional de Colombia. Para los aspirantes a Transferencia Externa: deben entregar en medio físico al Departamento de Admisiones el contenido programático de las asignaturas cursadas.

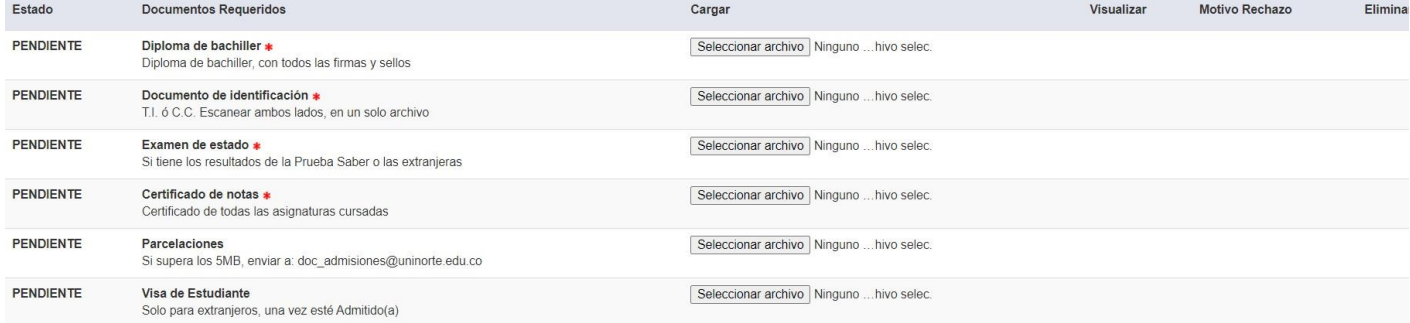

## Luego se da clic en la opción **"Cargar documentos" y** Posteriormente se oprime el botón **continuar** de la solicitud.

- Para cargar cada documento debe presionar el botón respectivo.
- Debe adjuntar los archivos en formato (jpg, jpeg, pdf) y el tamaño máximo permitido es (5 MB / 5120 KB).
- ${\mathbb P}$  El documento de identidad a cargar deberá ser el mismo que usted registró en la solicitud. Si el documento tiene información en el reverso, deberá incluirlo en el mismo archivo.
- Para los aspirantes a Nuevo Ingreso: el examen de estado es requerido solo si usted es graduado en el exterior.
- Para los aspirantes a Nuevo Ingreso: si estás en último año de bachillerato, deberás anexar el diploma o acta de grado, una vez recibas el grado.
- . Si usted es graduado en el exterior deberá anexar el examen de estado del país respectivo, avalado por el Ministerio de Educación Nacional de Colombia.
- Para los aspirantes a Transferencia Externa: deben entregar en medio físico al Departamento de Admisiones el contenido programático de las asignaturas cursadas.

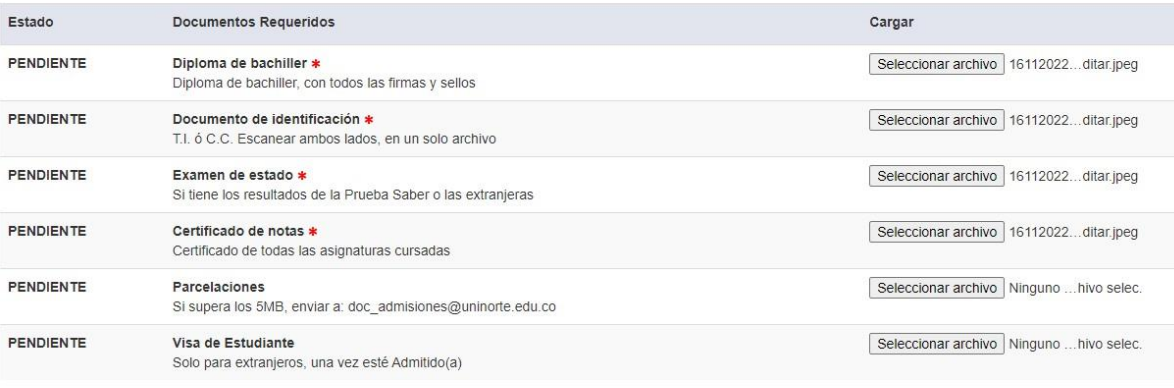

Si requiere reemplazar un archivo, cárguelo nuevamente.

**Cargar Documentos** 

### DILIGENCIAR FORMULARIO DE INSCRIPCIÓN TRANSFERENCIA EXTERNA

MACROPROCESO: Admisiones COD: ADMI-IN-073 VERSION 4

Inicio

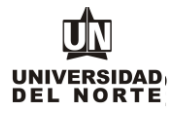

# Una vez se completen cada uno de los campos del formulario de inscripción de da clic en el botón "Enviar solicitud".

Opciones de Sección de Solicitud/Enviar Solicitud

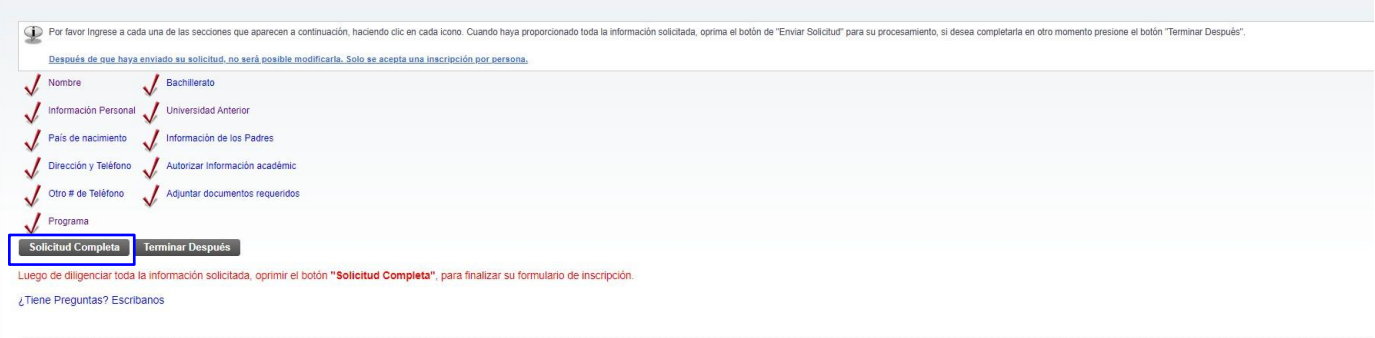

# Luego se confirma que el aspirante está **de acuerdo con los términos** exigidos por la universidad

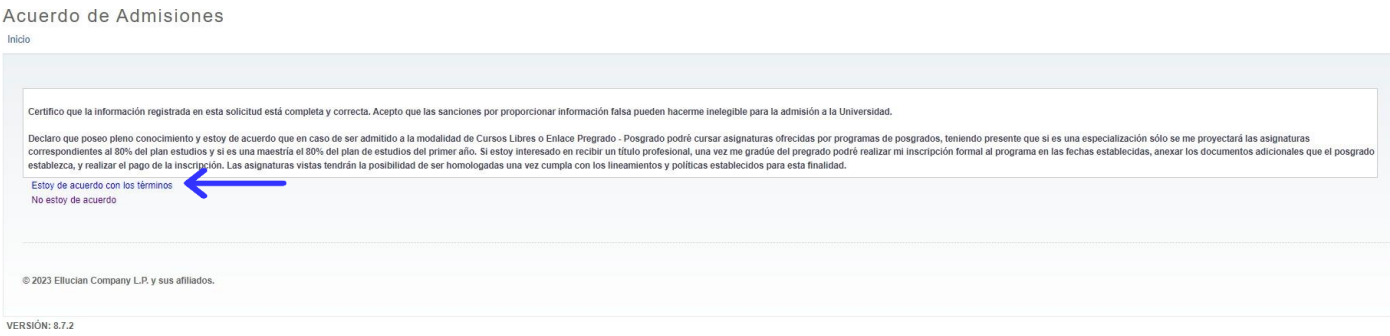

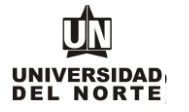

Finalmente, el siguiente resumen confirmará que el aspirante ha enviado satisfactoriamente su solicitud de inscripción:

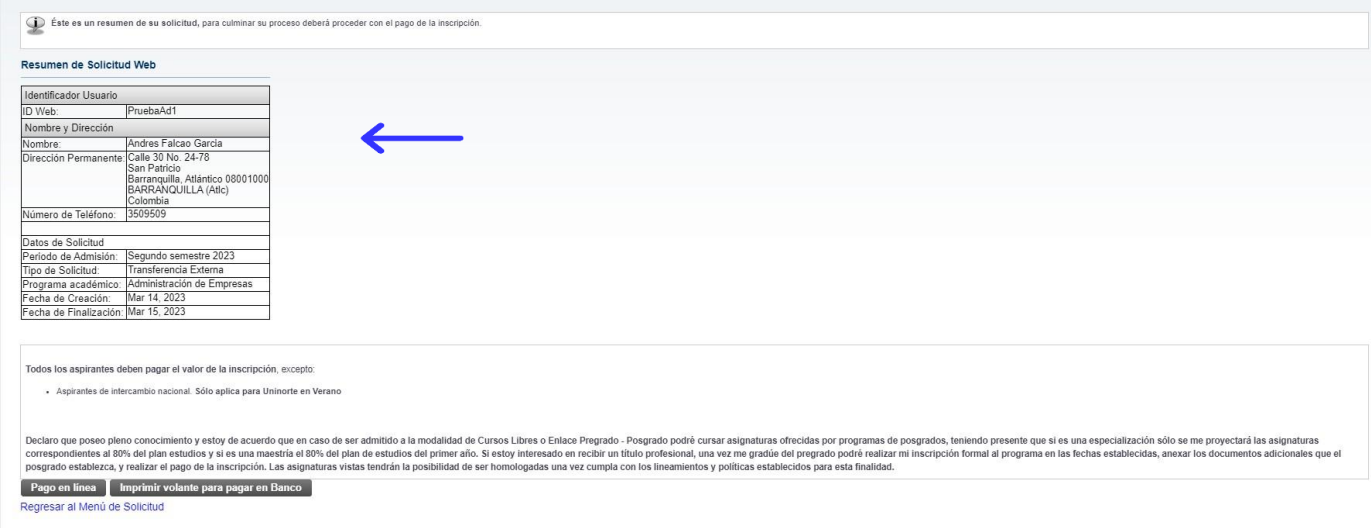